## Fall 2022 New Student Orientation

## III-ii. Course Registration

Korea University Graduate School of International Studies

#### Table of Contents

**01** GSIS Notice: Course Registration

- 02 List of KU GSIS Courses
- **03** Course Registration Manual
- 04 Blackboard Manual

## Course Registration 수강신청 [http://int.korea.edu](http://int.korea.edu/)

#### **CHECK Homepage > GSIS Notice for more details.**

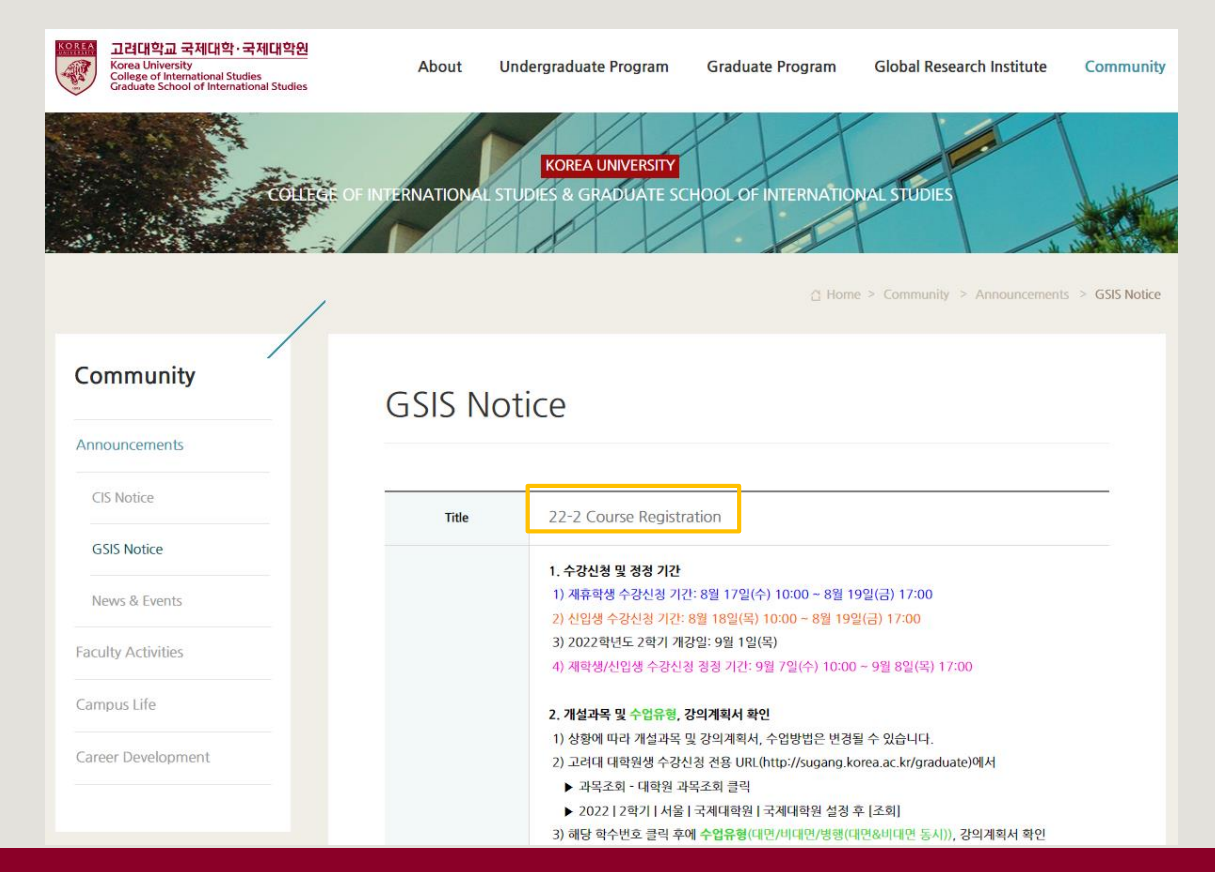

### **List of KU GSIS Courses** [http://sugang.korea.ac.kr/graduate](https://sugang.korea.ac.kr/graduate)

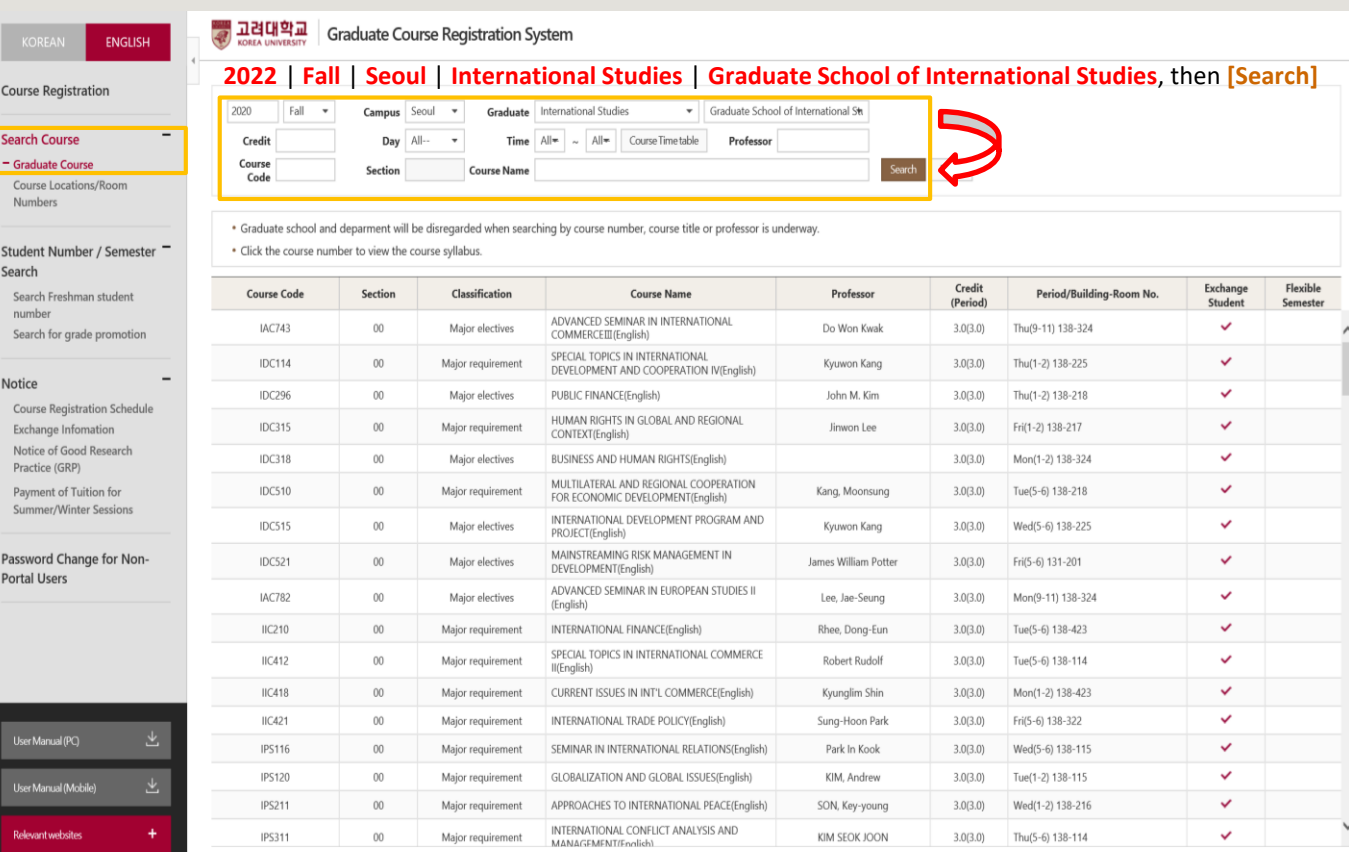

All Rights Reserved

#### **List of KU GSIS Courses** [http://sugang.korea.ac.kr/graduate](https://sugang.korea.ac.kr/graduate)

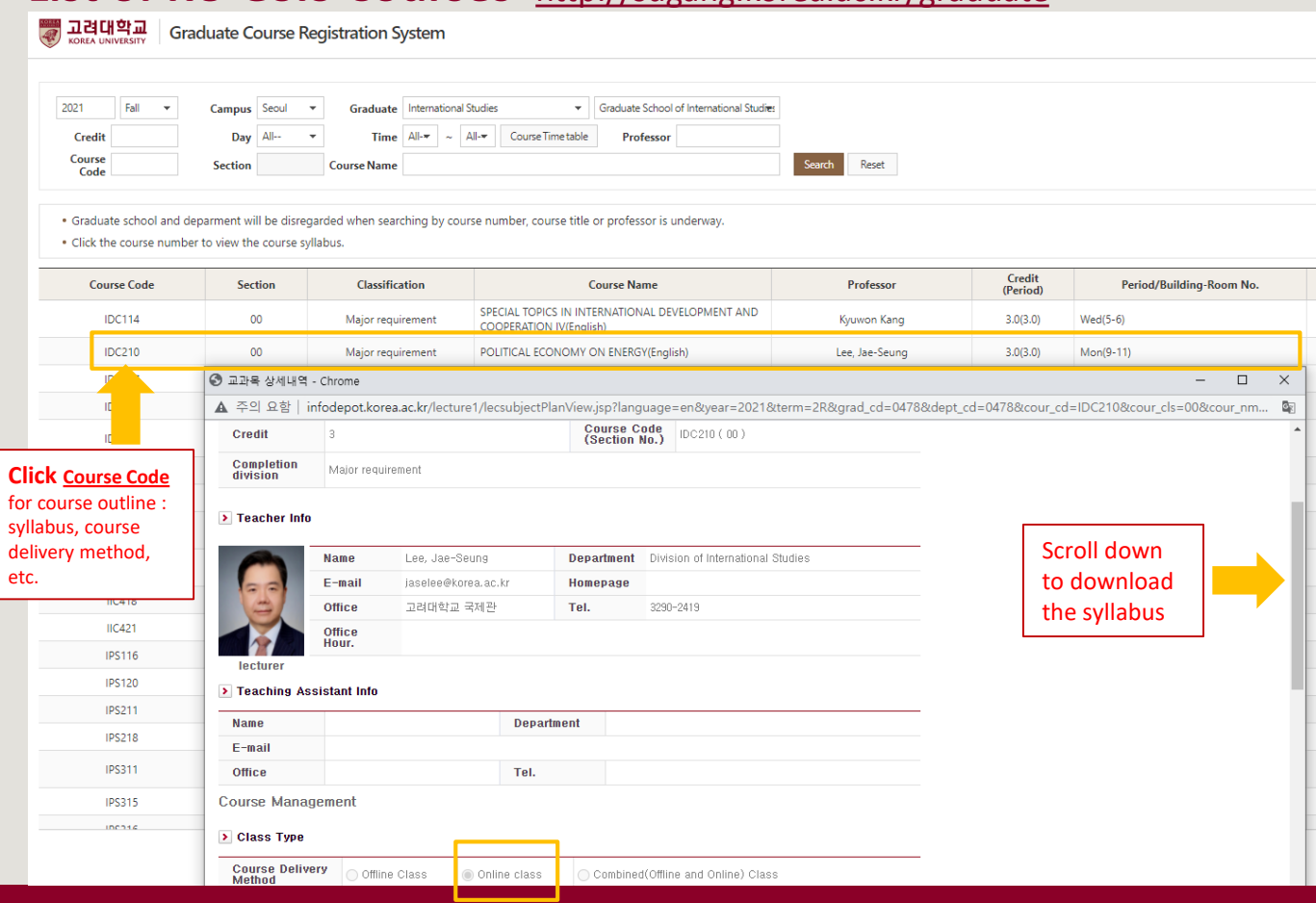

## **List of KU GSIS MA Major Courses for Cross-Major Recognition**

#### Cross-major recognition → [Attachment] of GSIS Notice: Course Registration

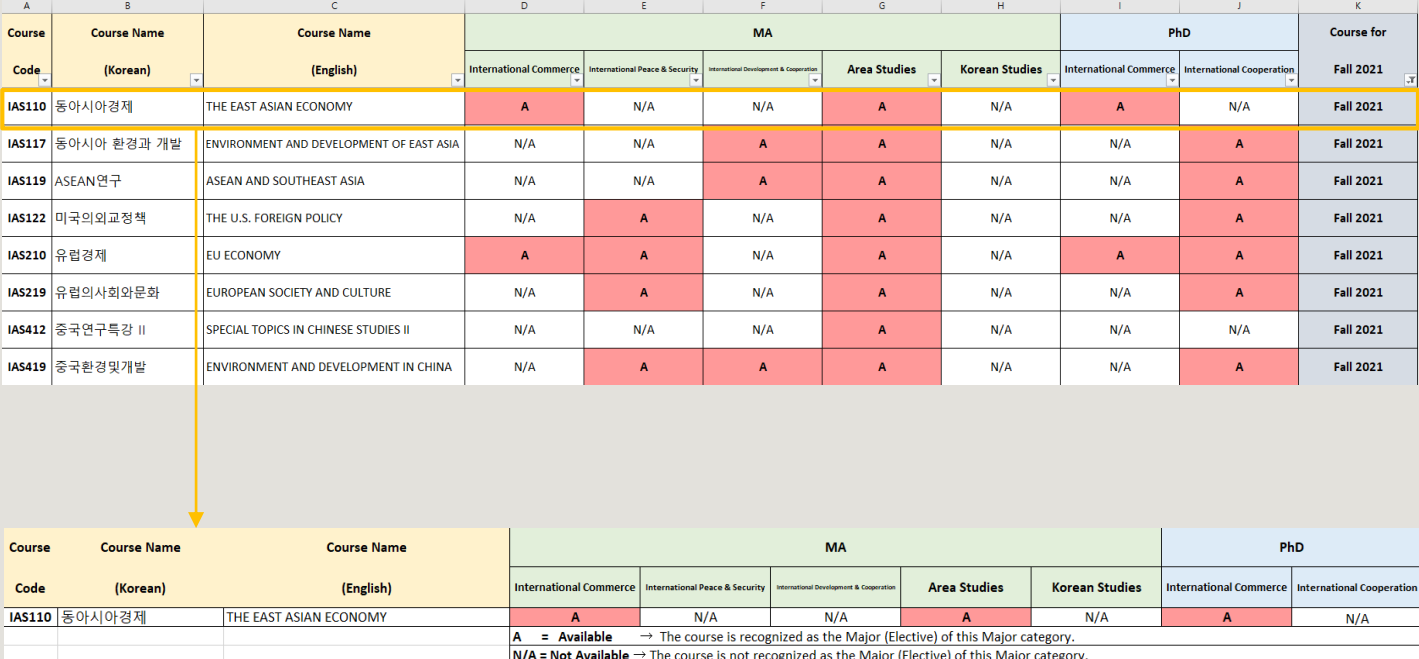

e.g. IAS110 course is recognized as the Major (Elective) Category of International Commerce & Area Studies (Master).

Also, it is recognized as the Major (Elective) of International Commerce (PhD).

# **Course Registration** 수강신청

**CHECK Homepage > GSIS Notice for more details.**

#### ◆**Grades**

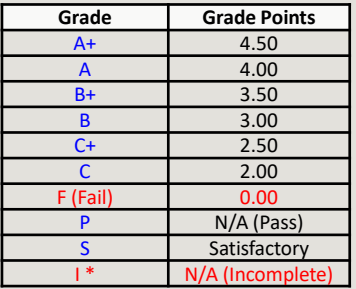

\* I (Incomplete) will be converted to F (Fail) after a certain period of time.

o You can check your grade of the semester after course evaluation.

- Course Evaluation: KUPID → Registration & Graduation → [Grade Inquiries] Course Evaluation
- Grade Review before Grade Confirmation: [http://record.korea.ac.kr](http://record.korea.ac.kr/)

o You can check the cumulated grade after the Grade Confirmation.

- Cumulated Grade: KUPID → Registration & Graduation → [Grade Inquiries] Transcript of Courses Completed

#### ◆**Important Notes**

o Make sure of **Degree Program** Master's/Doctoral Degree & Graduation Requirements *before* course registration.

- All the responsibilities belong to students regarding the graduation requirements.
- o Maximum credits per semester are **16 credits** (Master), **13 credits** (PhD).
- o CANNOT **DROP** a course after the Course Add/Drop Period.
- o CANNOT **RETAKE/REPEAT** a course to replace the grade *except F (Fail)*.
- o Each course will only be recognized once.
- Check the List of KU GSIS Major Courses for **Cross-Major Recognition** from GSIS Notice 22-2 Course Registration.
- o A course will be canceled if *fewer than 3 (1 or 2) students* register for the course.

### **Course Registration Manual (1)** [http://sugang.korea.ac.kr/graduate](https://sugang.korea.ac.kr/graduate)

#### 교려대학교 **Graduate Course Registration System FNGLISH Your PIN-NUM** | **Password will be sent on August 17** *via email***. Course Registration** PIN-NUM Student ID Password Password Search Course Graduate Course Notice Course Locations/Room Numbers > Notice for Registration 1. Access to exclusive URL for course registration, and then choose 'Graduate School' and '1nd Semester' correctly. Student Number / Semester -2. Registration Period: [ August 19, 2020 10:00 ~ August 21, 2020 17:00 ] Search 3. Note: Guidance of Research should be chosen every semester Search Freshman student < Division of 'Guidance of Research' > number · Current Students: DKK500-division (Title: Guidance of Research) Search for grade promotion · Graduate Students in KIST Academy Research Industry Collaboration Program, Program in Biomicrosystem Engineering, and those who are in the 2nd or above semester of Science and Technology Studies : DKK510 for Research of Guidance 1, and DKK520 for Research of Guidance 2, 1 credit per each Notice . Completed research graduate students: DKK-600 (Title: Tutorial Research after Completion of Course Work) **Course Registration Schedule** \* Except for Guidance of Research credits, students who completed course works are not allowed to take other courses ※ A completed research student is required to register every semester complying with the academic schedule until he or she acquires the degree. **Exchange Infomation** Notice of Good Research 4. Comprehensive Exam Practice (GRP) · Visit http://graduate.korea.ac.kr/bbs/list.jsp?bi=SYNTHESIZE Payment of Tuition for > PASSWORD **Summer/Winter Sessions** \* KU portal users: input your KUPID Password . Non-KU portal users: input your existing intranet password Password Change for Non-. New students/non-KU students: input the last 7 digits of your resident registration number. **Portal Users** > If you forgot your password · visit your college/division academic office or the One-Stop Service Center with an official identification card. Your password will be released upon verification of ID. > For optimal viewing of the course registration system, use Internet Explorer version 10 or later and a screen resolution of 1920\*1080 pixels.

### **Course Registration Manual (2)** [http://sugang.korea.ac.kr/graduate](https://sugang.korea.ac.kr/graduate)

**1.** Once you log-in to the course registration page, you will see the page below.

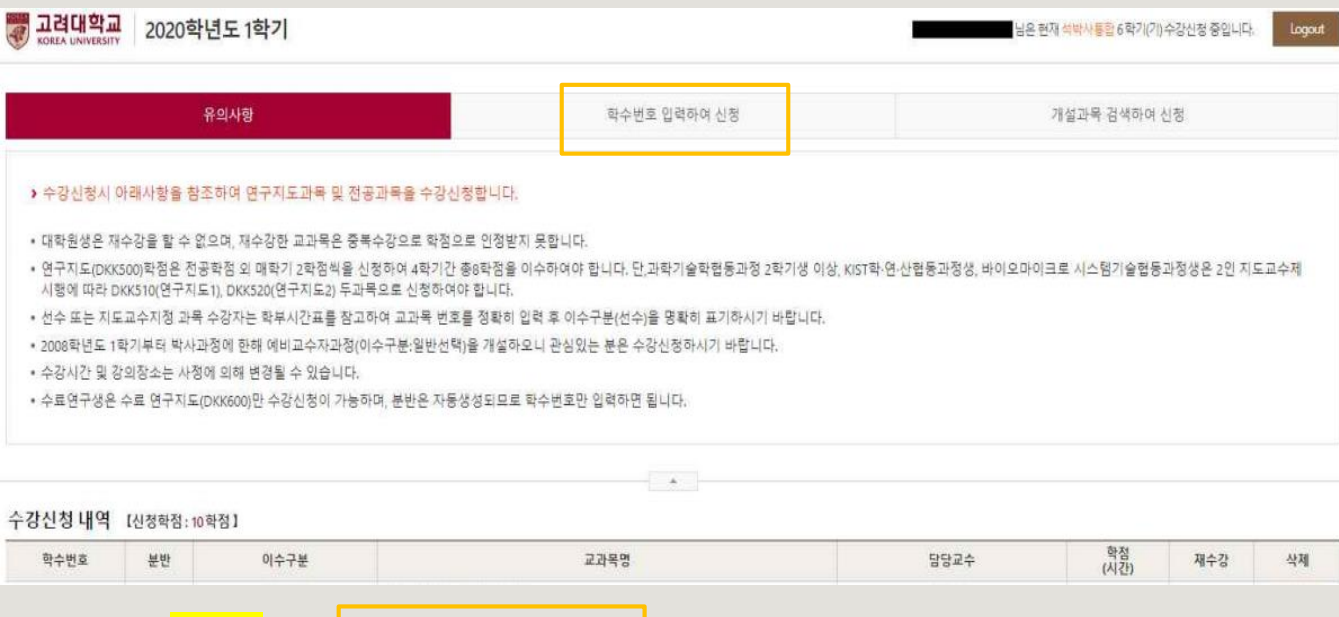

**2.** Click the second box, [학수번호 입력하여 신청].

### **Course Registration Manual (3)** [http://sugang.korea.ac.kr/graduate](https://sugang.korea.ac.kr/graduate)

**3.** Once you click the **second** box, you will see the page below.

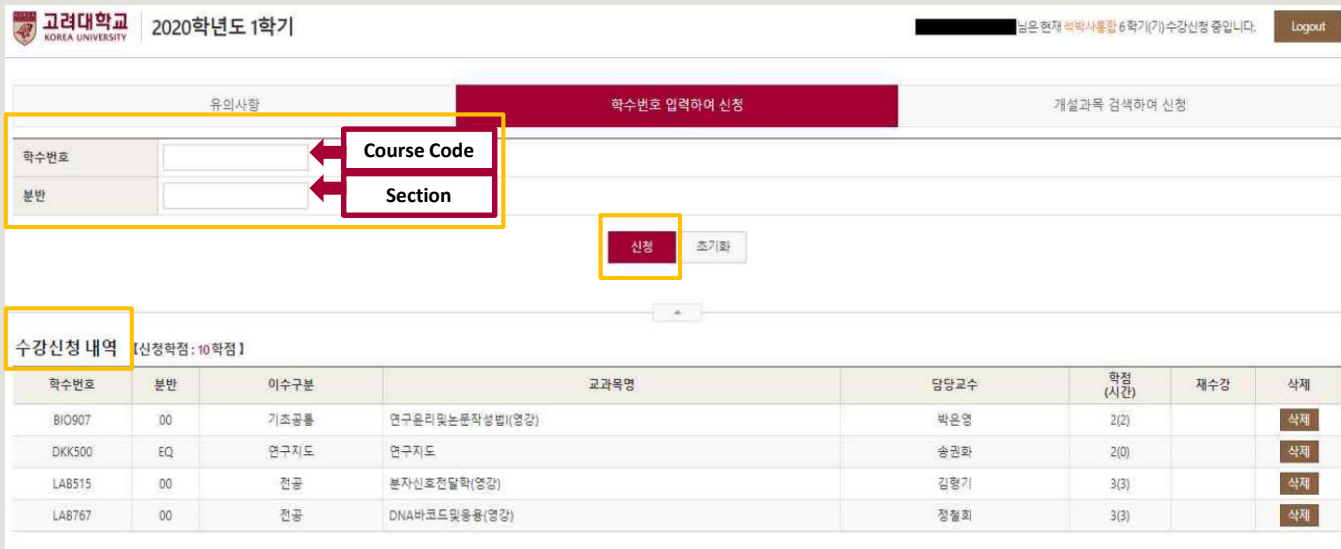

**4.** Fill in the relevant information in the [**Course Code**] and [**Section**] of the course and click [신청].

and **Section** 

**5.** Check your registered course list which is mentioned below the [수강신청 내역].

## **Blackboard Manual (1)**

Blackboard is the platform your professors will use for posting notices and documents related to the course.

It is also used for:

- online course tool
- course notice
- syllabus and readings
- assignment submission
- grade postings

Access Blackboard at [http://kulms.korea.ac.kr](http://kulms.korea.ac.kr/) with your KUPID ID and password.

It will only be available a few days *after* you make your KUPID account!

## **Blackboard Manual (2)**

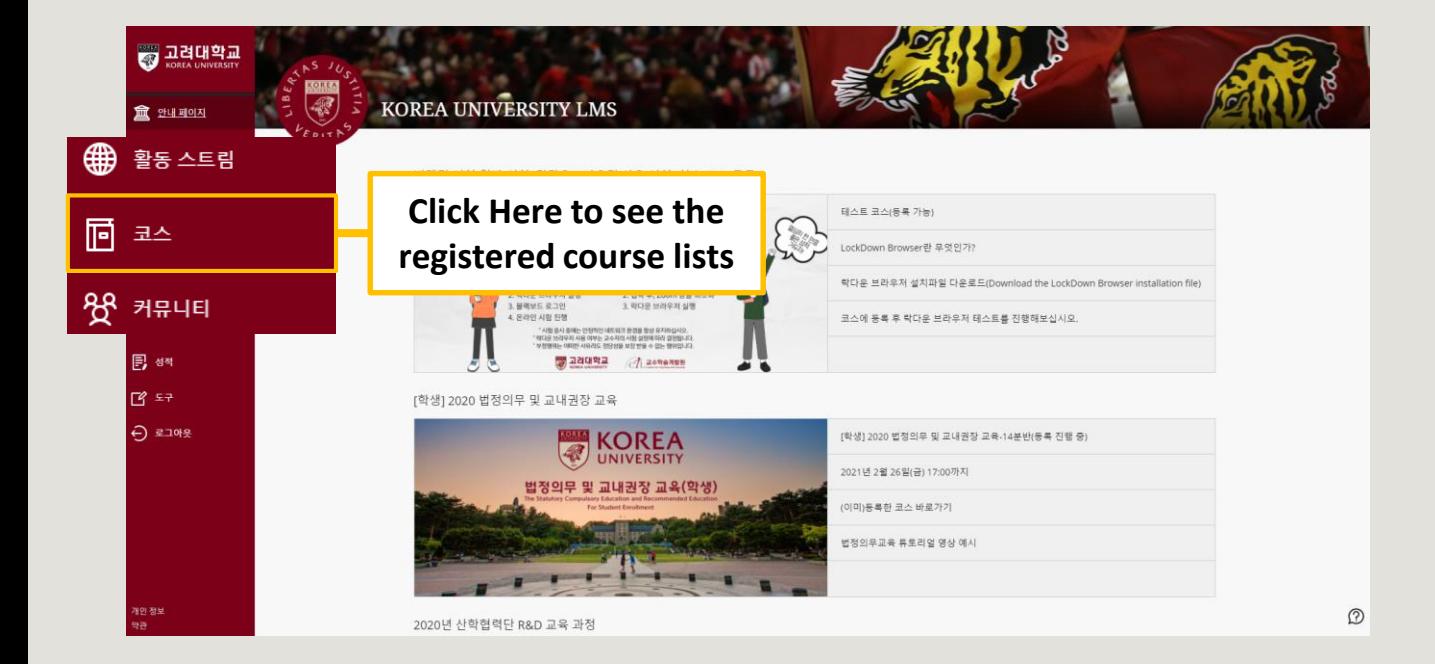